# How to Make Vanpool Fare Payments

The following document describes the steps to complete a vanpool fare payment online using the BFT Vanpool Ridematching Service website, called RidePro.

If you haven't already done so, please activate your account in RidePro. Your login is the email that is on file with BFT Vanpool. If you need assistance, please contact a BFT Vanpool staff member (contact information is included at the bottom of this email).

## **Step 1: Sign in**

Sign in to your account at[:https://bft.rideproweb.com](https://bft.rideproweb.com/)

If you have forgotten your password, the sign in page includes a "Forgot Password" option.

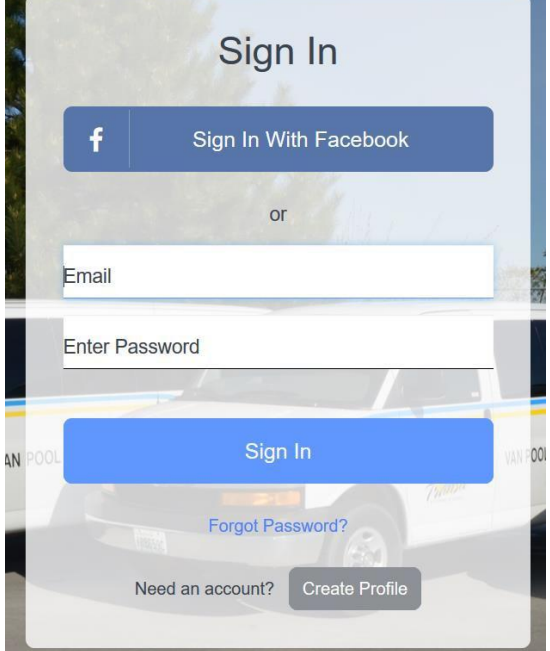

### **Step 2: View your Account Statement**

Once you've signed in, scroll down on the page until you see the Vanpool Payments button.

(If you are a vanpool bookkeeper, you'll need to click Home at the top of the screen, to return to the homepage before you can see this button.)

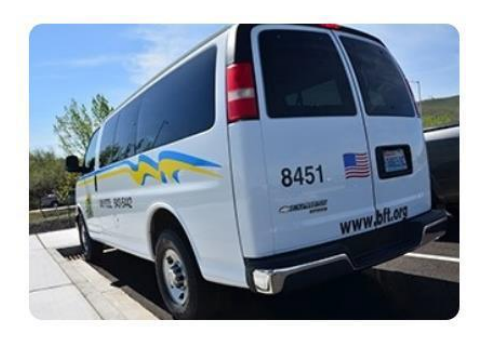

# Your vanpool statement.

See your current vanpool statement, and make a secure on-line payment. For<br>instructions, look in the "Documents" section above.

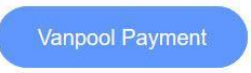

Clicking the Vanpool Payment button takes you to the Account Statement screen.

Verify that your statement looks correct.

When ready, click the Make Payment button.

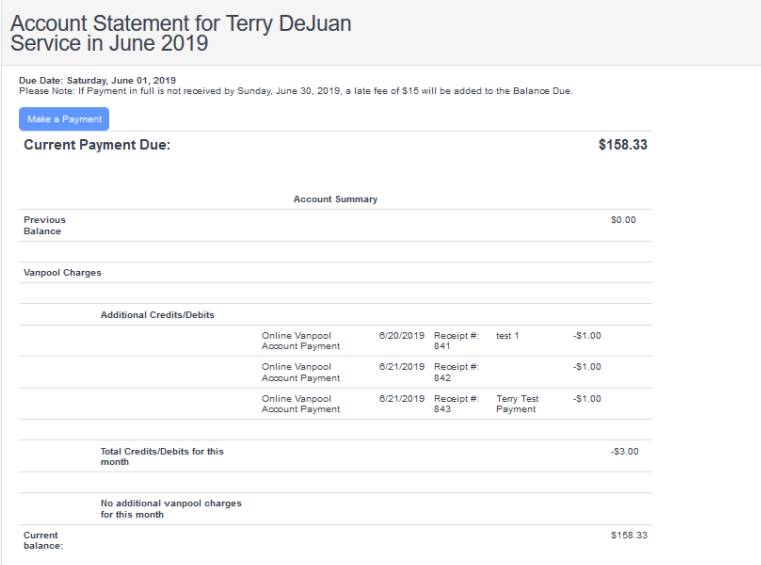

#### **Step 3: Make a Secure Payment**

The Make Secure Payment screen will open, allowing you to enter a payment amount and add a memo. To move forward with your payment, click the green Make a Secure Payment button.

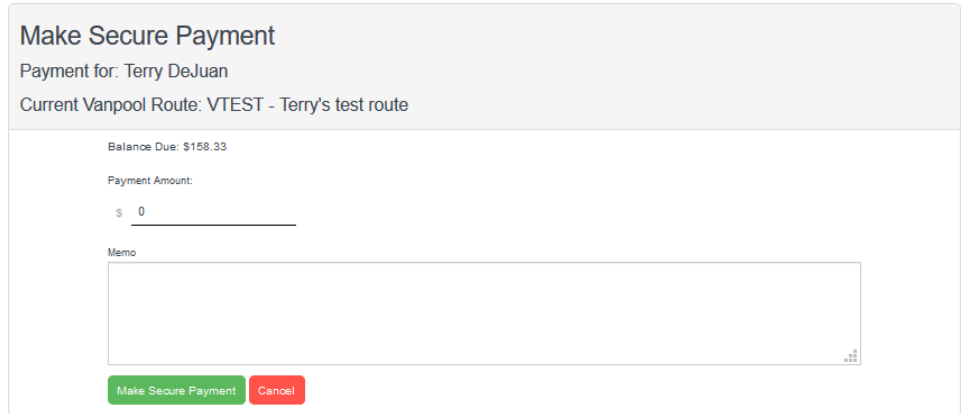

Verify the amount is correct and click on the Checkout button.

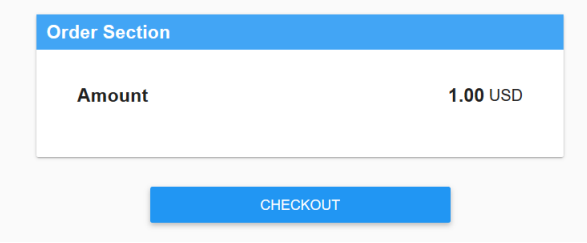

Our secure payment processor will present you with boxes to enter your credit card information. Once you have done this correctly, the submit payment button will light up and you can complete your payment.

The system will notify you that your payment was complete, or if there were any issues.

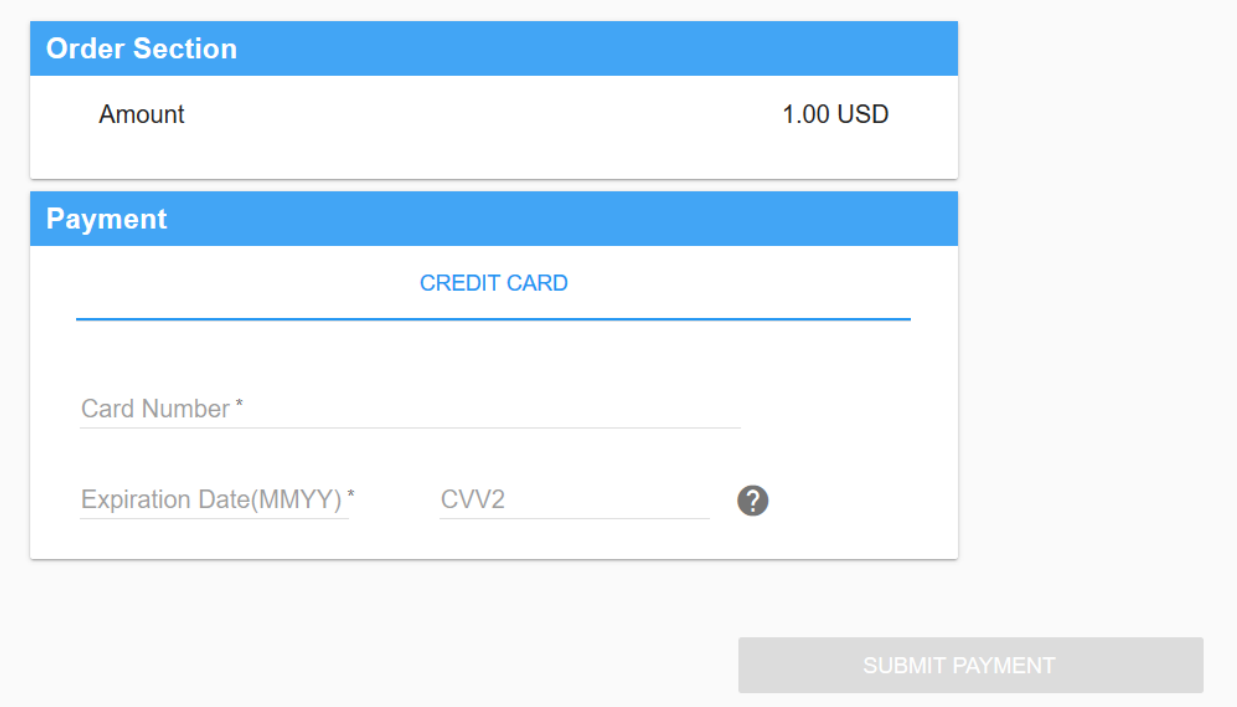

### **Step 4: review your receipt**

Once your payment is successful, we will email you a receipt.

The payment will also appear on your statement.

Additional assistance:

If you require assistance with your account or making an online payment, please contact us via email or phone.

509.943.5442

Vicky Pacheco Gladys Diaz Hunter Contreras Rideshare Program Coordinator Rideshare Program Coordinator Administrative Assistant [vpacheco@bft.org](mailto:vpacheco@bft.org) [gdiaz@bft.org](mailto:gdiaz@bft.org) [hcontreras@bft.org](mailto:hcontreras@bft.org)